# **How to use templates**

You can use an Adobe Dreamweaver *template* to create multiple pages with the same layout. In a template, you control which page elements should remain constant in documents based on that template and which elements can be changed from page to page. Templates are helpful for building a website in which most pages have the same header, navigation system, and other elements. Using templates helps you save time as well as create and maintain a consistent look when more than one person is developing a site.

## **Creating a template**

You create templates from existing pages, setting *editable regions* on these pages that will hold content on each page created from the template.

*To create a template:*

- **1.** Start Dreamweaver.
- **2.** Build a page that contains elements designed to appear on all content pages such as common graphics, a navigation bar, and common layout structures such as div tags (**[Figure 1](#page-0-0)**).

**Note:** You may want to create navigation elements in Adobe Fireworks or Photoshop and export them as HTML documents.

- **3.** Select File > Save As Template.
- **4.** In the Save As Template dialog box (**[Figure 2](#page-0-1)**), give the template a name. You can also enter a brief description of the template. Then click Save. If Dreamweaver asks if you want to update links, click Yes.

Dreamweaver creates a Templates folder in your site root folder and saves your template in that folder. Template files have a .dwt file extension.

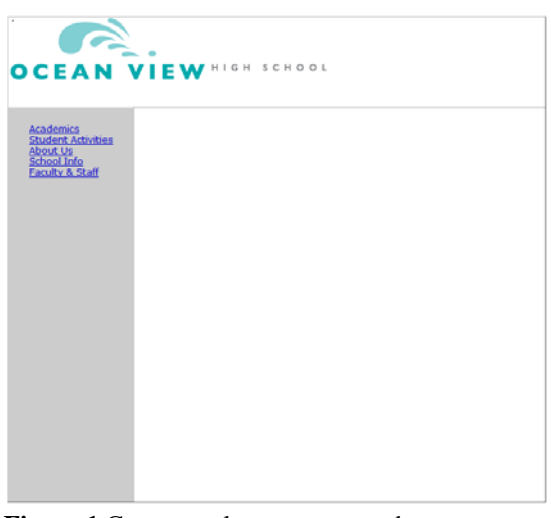

<span id="page-0-0"></span>**Figure 1** Common elements on a web page

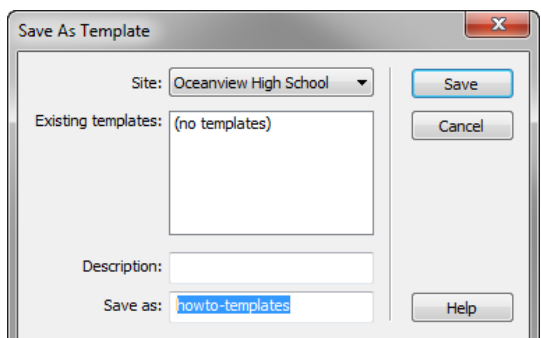

<span id="page-0-1"></span>**Figure 2** Save As Template dialog box

### *To create an editable region:*

**1.** In the Layout category of the Insert panel, click Draw AP Div, and then drag on the page to create a new div to represent the editable region in the template.

**Note:** You also click to indicate where to place the editable region, but using a div gives you more control over page layout.

- **2.** With the div still selected, do one of the following to create an editable region:
	- Select Insert > Template Objects > Editable Region.
	- Right-click (Windows) or Control-click (Mac OS) the region and select Templates > New Editable Region from the context menu.
	- In the Common category of the Insert panel, click the Templates button (**[Figure 3](#page-1-0)**), and select Editable Region from the pop-up menu.

The New Editable Region dialog box opens (**[Figure 4](#page-1-1)**).

**3.** In the dialog box, enter a unique name for the region, and click OK.

The editable region is within the selected div, and is enclosed in a light blue rectangle on the template (**[Figure 5](#page-1-2)**).

**Note:** You cannot use the same name for more than one editable region in a particular template. Use only letters and numbers in the name.

**4.** Save and close the template.

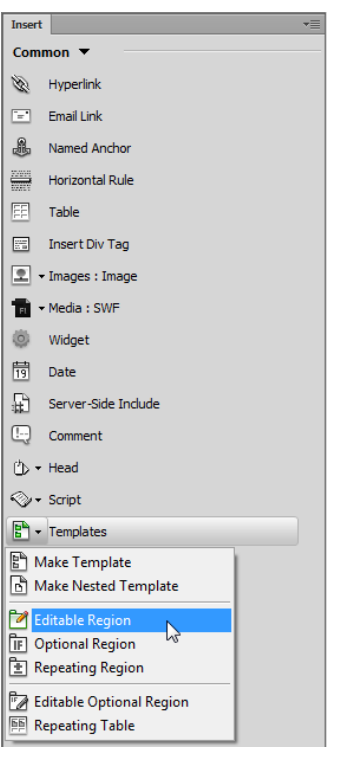

**Figure 3** Templates button on the Insert panel

<span id="page-1-0"></span>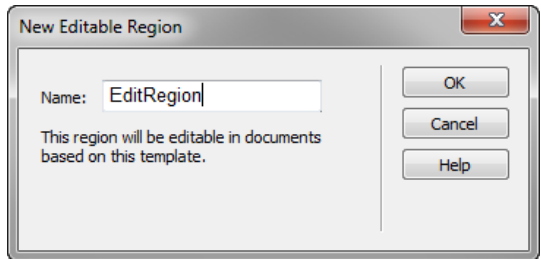

<span id="page-1-2"></span><span id="page-1-1"></span>**Figure 4** New Editable Region dialog box

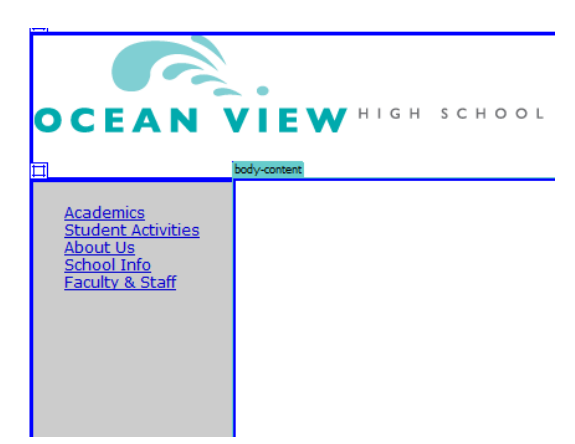

**Figure 5** New editable region inside the div

#### *To create a document based on a template:*

Once you create a template, you can use it to create new documents.

- **1.** Select File > New.
- **2.** In the New Document dialog box, select the Page From Template category.

The dialog box displays your sites and all of the templates for the selected site (**[Figure 6](#page-2-0)**).

- **3.** In the Sites list, select the site that contains the template you want to use.
- **4.** Select the template you want to use.
- **5.** Make sure the Update Page When Template Changes option is selected.

With this option selected, Dreamweaver can update all template-based pages if you change the template later.

**6.** Click Create to create a new template-based page.

The document opens in the Document window.

- **7.** Click in one of the editable regions, and add text.
- **8.** Move the pointer over a page area that is not editable, and observe that you cannot make changes.
- **9.** Save the page.

## **Editing a template**

You can edit a template at any time, even if you have created pages based on the template.

*To edit a template:*

**1.** Select Window > Assets.

The Assets panel opens.

**2.** Click the Templates button on the left side of the panel (**[Figure 7](#page-2-1)**).

A list of the templates for your site appears in the lower pane. The upper pane displays a preview of the selected template. (You may need to scroll the preview pane to see this.)

- **3.** Select the template you wish to edit and do one of the following:
	- Double-click the name of the template.
	- Click the Edit button at the bottom of the panel (**[Figure 7](#page-2-1)**).
- **4.** Edit the template in the Document window, changing non-editable elements or creating editable regions in the template as desired.

<span id="page-2-0"></span>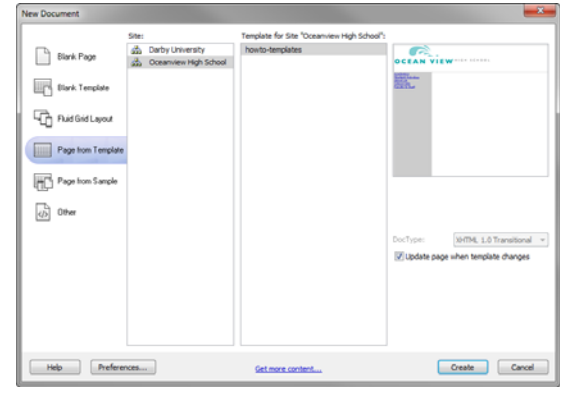

**Figure 6** Page From Template category in the New Document dialog box

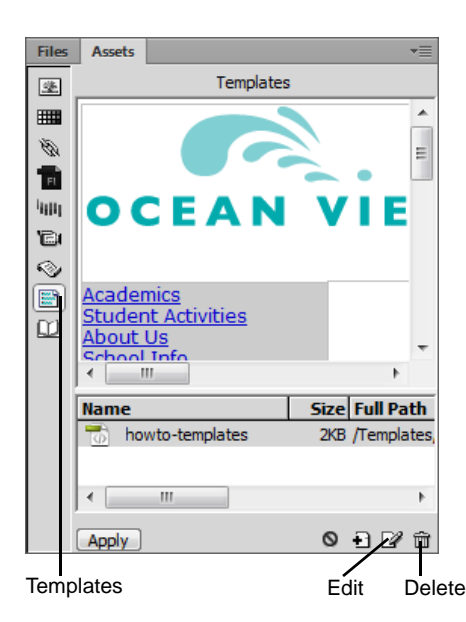

<span id="page-2-1"></span>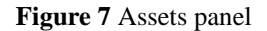

**5.** Save the edited template by choosing File > Save.

The Update Template Files dialog box opens, with a list of the documents based on your template (**[Figure 8](#page-3-0)**).

**6.** Click Update to update the documents based on the changes you made in your template.

The Update Pages dialog box displays a summary of the updates performed (**[Figure 9](#page-3-1)**). You may need to select Show log to view the Status information.

**7.** Click Close.

**Update Template Files** Update all files based on this template? Update editable-region.html Don't Update

<span id="page-3-0"></span>**Figure 8** Update Template Files dialog box

| <b>Update Pages</b>                                                                                                    | $\overline{\mathbf{x}}$<br>šш |
|----------------------------------------------------------------------------------------------------|-------------------------------|
| Look in: Files That Use v                                                                                                    | howto-templates,<br>Done      |
| Update: Library items                                                                                                    | Close                         |
| $\triangledown$ Templates                                                                                                    | Help                          |
| Show log<br>Done<br>Status:<br>Updating C: \Users\Jacques\Desktop\Sites\oceanview_highschool\<br>×<br>updated editable-region.html<br>Done.<br>files examined: 1 |                               |
| files updated: 1<br>files which could not be updated: 0<br>total time: (0:00:00)<br>d                                                                            |                               |

<span id="page-3-1"></span>**Figure 9** Update Pages dialog box

## **Deleting a template**

### *To delete a template:*

- **1.** Select the template in the Assets panel.
- **2.** Click the Delete button (trash can icon) at the bottom of the panel and confirm that you want to delete the template (**[Figure 7](#page-2-1)**).

The template file is deleted from your site.

Documents that were based on a template you have deleted retain the structure and editable regions the template file had before you deleted it. To turn such a document into a normal HTML file without editable or locked regions, you must detach it from the template.

## **Detaching from a template**

To remove the template structure and constraints from a document based on a template, you can *detach* the document from the template. When a document is detached from its template, you can edit any element, including the regions that were previously locked.

#### *To detach a file from a template*

- **1.** To detach a document from a template, open the document.
- **2.** Select Modify > Templates > Detach From Template.